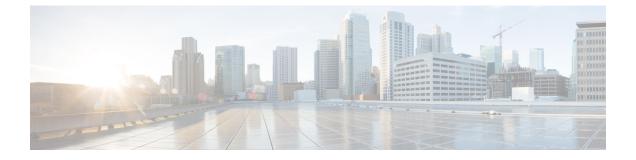

# **Getting Started**

This chapter contains the following section:

• Getting Started, on page 1

## **Getting Started**

This section will guide you on how to install and manage your device.

Click on **Getting Started** to access the page where you can use the various links and follow the on-screen instructions to quickly configure your switch.

#### **Basic or Advanced Display Mode**

The switch's WEB GUI includes hundreds of configuration and display pages. These pages are divided into the following display modes:

- Basic—Basic subset of configuration options.
- Advanced—Full set of configuration options are available

When switching from one mode to another, any configuration which was made on the page (without Apply) is deleted.

#### **Initial Setup**

| Change Management Applications and Services | TCP/UDP Services |
|---------------------------------------------|------------------|
| Change Device IP Address                    | IPv4 Interface   |
| Create VLAN                                 | VLAN Settings    |
| Configure Port Settings                     | Port Settings    |

### **Device Status**

| System Summary  | System Summary |
|-----------------|----------------|
| Port Statistics | Interface      |

| RMON Statistics | Statistics |
|-----------------|------------|
| View Log        | RAM Memory |

#### **Quick Access**

| Change Device Password      | User Accounts       |
|-----------------------------|---------------------|
| Upgrade Device Software     | Firmware Operations |
| Backup Device Configuration | File Operations     |
| Create MAC-Based ACL        | MAC-Based ACL       |
| Create IP-Based ACL         | IPv4-based ACL      |
| Configure QoS               | QoS Properties      |
| Configure SPAN              | SPAN                |

There are four hot links on the Getting Started page that take you to Cisco web pages for more information. Clicking on the Support link takes you to the device product support page, and clicking on the Forums link takes you to the Support Community page. Click on the Virtual Assistant link to visit the online Virtual Assistant and click on the Cisco Business Dashboard (CBD) link to visit the CBD product support page.